## **Inleiding**

- Dit document beschrijft de procedure en voorzorgsmaatregelen voor het bijwerken van de firmware van de CD/USB-ontvanger.
- Wanneer zich een fout voordoet tijdens het bijwerken van de firmware, kan de CD/USB-ontvanger onbruikbaar worden. Lees de volgende procedure en voorzorgsmaatregelen aandachtig alvorens te beginnen met het updaten van de firmware
- De Voor de basisbedieningen van de CD/USB-ontvanger raadpleegt u de betreffende gebruiksaanwijzing voor uw model.

# **Doelmodel en firmwareversie**

Het updateprogramma kan worden gebruikt voor de firmwareversies van de hieronder getoonde modellen.

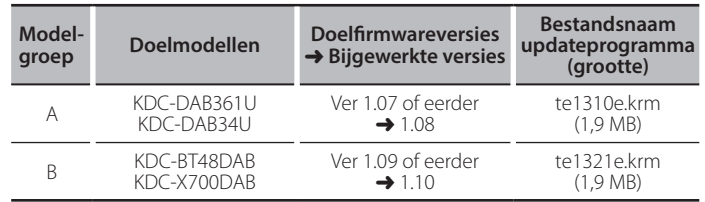

**\::::^)**<br>• Voor meer informatie over hoe u de firmwareversie kunt controleren, raadpleegt u "De firmwareversie controleren" hieronder.

#### **Werkproces**

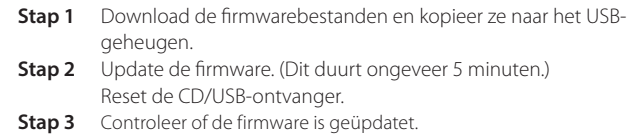

# **Het updatemedium aanmaken**

Maak het updatebestand aan op uw PC.

- 1. Download het juiste updateprogramma voor het model en de firmwareversie die moeten worden bijgewerkt.
- 2. Kopieer het updateprogramma naar de rootdirectory van de USB-opslag.

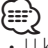

- {<del>.....}</del><br>• U kunt het updateprogramma ook naar een apparaat kopiëren dat audiobestanden bevat en de firmware vanaf dat apparaat bijwerken.
- De update kan niet worden uitgevoerd wanneer het updateprogramma in een onderliggende map is geplaatst.
- Wanneer de bestandsnaam van het updateprogramma gewijzigd is, kan de update niet worden uitgevoerd.

# **De firmwareversie controleren**

- 1. Druk op de toets [SRC] en kies "STANDBY" (stand-bystand).
- 2. Druk op de knop [VOL] om de functiemodus te openen.
- "FUNCTION" wordt weergegeven.
- 3. Draai aan de knop [VOL] om "SYSTEM" weer te geven en druk op de knop  $IVO11$
- 4. Draai aan de knop [VOL] om "F/W UPDATE" weer te geven en druk op de knop **EVOL**].
- 5. Draai aan de knop [VOL] om "UPDATE SYSTEM" weer te geven en druk op de knop [VOL].

De huidige firmwareversie wordt weergegeven.

### **Procedure voor firmware-update**

- 1. Sluit het medium met het updateprogramma aan op de CD/USB-ontvanger.
- 2. Wanneer een audiobestand wordt afgespeeld of "NO MUSIC" wordt weergegeven, drukt u op de toets [SRC] en selecteert u "STANDBY" (stand-<br>bystand).
- 3. Druk op de knop [VOL] om de functiemodus te openen. "FUNCTION" wordt weergegeven.
- 4. Draai aan de knop [VOL] om "SYSTEM" weer te geven en druk op de knop  $IVO11$
- 5. Draai aan de knop [VOL] om "F/W UPDATE" weer te geven en druk op de knop rvou.
- 6. Draai aan de knop [VOL] om "UPDATE SYSTEM" weer te geven en druk op de knop [VOL].
- 7. Druk opnieuw op de knop [VOL].
- 8. Draai aan de knop [VOL] om "YES" weer te geven en druk op de knop [VOL]. De update begint, waarbij "UPDATING" wordt weergegeven. De update duurt ongeveer 5 minuten, waarna "COMPLETED" wordt weergegeven.
- 9. Druk op de ontgrendeltoets om het voorpaneel los te maken.
- 10. Druk op de resettoets
- De firmware-update wordt van kracht.
- 11. Het voorpaneel opnieuw aanbrengen.
- 12. Controleer of de firmwareversie is bijgewerkt door "De firmwareversie controleren" te raadplegen.

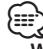

#### **wanneer** "NO FILE" wordt weergegeven

- Controleer of het updateprogramma zich bovenaan de hiërarchie bevindt. – Controleer of de bestandsnaam van het updateprogramma de juiste is voor
- het model dat moet worden bijgewerkt.

## **Voorzorgsmaatregelen**

- . Parkeer het voertuig op een veilige plek voordat u de update gaat uitvoeren. Laat de motor lopen om te voorkomen dat de accu leegraakt.
- **Example 1 is no tident of de voeding van de CD/USB-ontvanger niet uit tijdens** het uitvoeren van de update. De update kan anders niet correct worden uitgevoerd en de CD/USB-ontvanger kan onbruikbaar worden.